### **INSTRUCCIONES PARA ACEPTAR O RENUNCIAR EN GAUR**

El/la estudiante puede consultar su solicitud a través de su perfil **GAUR-INTERCAMBIO UNIVERSITARIO-CONSULTAS-SOLICITUDES REALIZADAS**, seleccionando el año académico y pulsando el botón **CONTINUAR**.

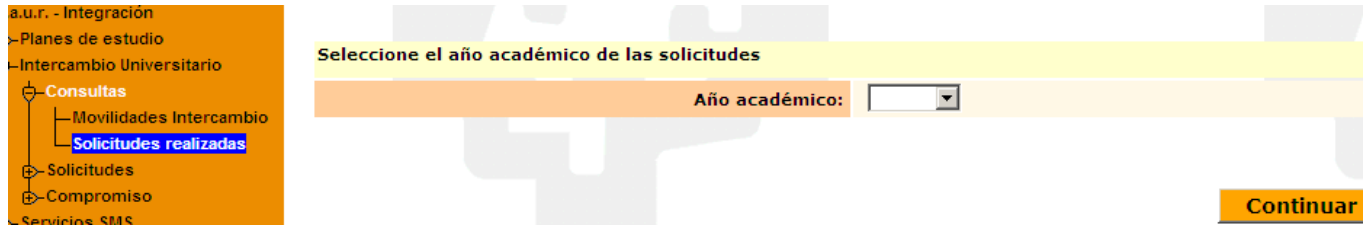

Le aparece la información de todas sus movilidades y el estado en que se encuentran.

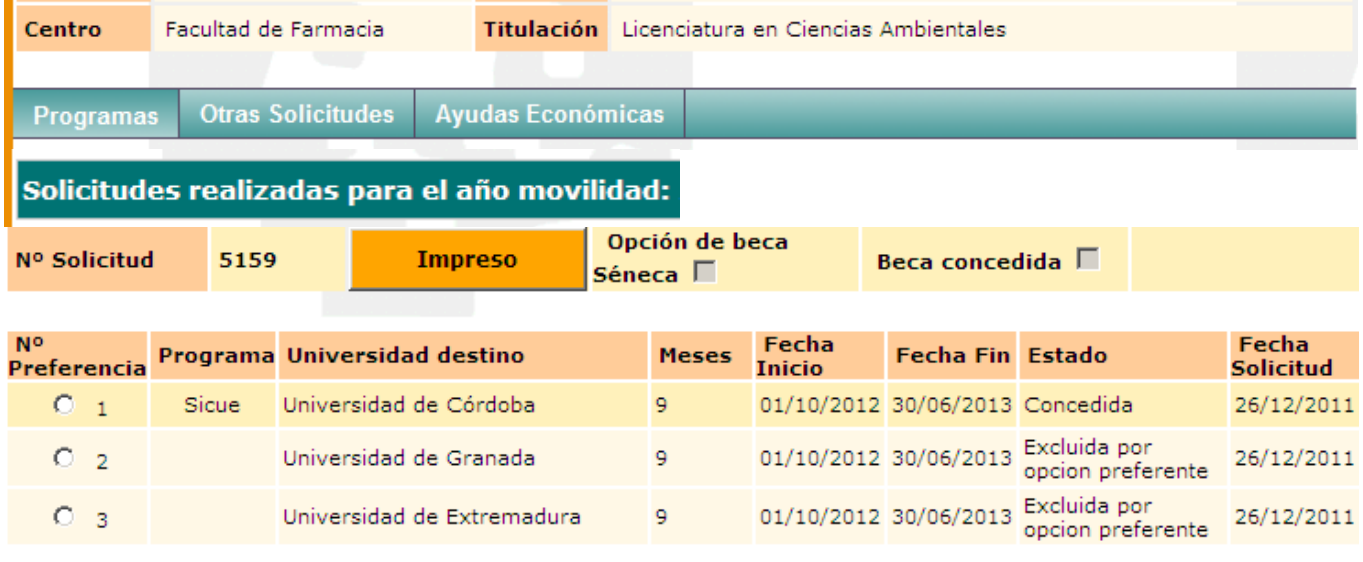

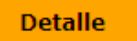

El/la estudiante selecciona la movilidad que tiene concedida. Se activan los botones **RENUNCIA** y el de **ACEPTAR CONDICIONES**.

#### **RENUNCIA POR OMISION:**

**El/la estudiante tiene un plazo (publicado en la web de Relaciones Internacionales)** para aceptar o renunciar a la plaza adjudicada. En caso de omisión de este trámite, en la fecha publicada en el calendario, se le dará de baja desde la Oficina de Relaciones Internacionales.

Su solicitud pasará al estado de "**RENUNCIA POR OMISION"** y será **penalizado/a**, quedando excluido/a de la posibilidad de intercambio durante el siguiente curso.

En ese momento le llegará un mensaje a su buzón IKASLE comunicándole dicha situación. \_\_\_\_\_\_\_\_\_\_\_\_\_\_\_\_\_\_\_\_\_\_\_\_\_\_\_\_\_\_\_\_\_\_\_\_\_\_\_\_\_\_\_\_\_\_\_\_\_\_\_\_\_\_\_\_\_\_\_\_\_\_\_\_\_\_\_\_\_\_\_\_\_\_\_\_\_\_\_

Estimado/a estudiante:

Su solicitud de movilidad que se te había concedido ha pasado al estado de renuncia por omisión con penalización, lo que dará lugar a tu exclusión del proceso de solicitud y selección de todos los programas de movilidad gestionados por este Vicerrectorado, tanto dentro de la misma convocatoria como de la siguiente, por no haber renunciado ni aceptado en plazo.

\_\_\_\_\_\_\_\_\_\_\_\_\_\_\_\_\_\_\_\_\_\_\_\_\_\_\_\_\_\_\_\_\_\_\_\_\_\_\_\_\_\_\_\_\_\_\_\_\_\_\_\_\_\_\_\_\_\_\_\_\_\_\_\_\_\_\_\_\_\_\_\_\_\_\_\_\_\_\_\_\_\_\_\_

Ikasle hori:

Ikasleen trukerako mugikortasunerako emana zenuen eskaria uko-egoerara iragan da ezegiteagatiko zehapena jasotzeagatik eta, honen arabera, salbuetsita geratuko zara Errektoreordetza honek deialdi honen barruan gestionatutako gainontzeko mugikortasunprogrametarako eskabide eta hautaketa-prozesuetatik, eta UPV/EHUren Errektoreordetzak gestionatutako mugikortasun programa guztien hurrengo deialdirako eskabide eta hautaketa prozesuetatik geratuko zara, ez baituzu epe barruan uko egin edo onartu.

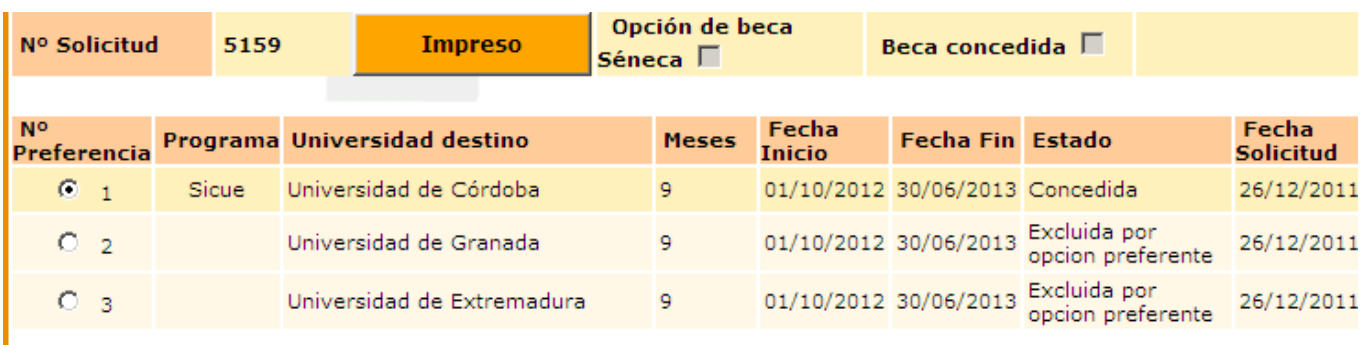

**Detalle** Renuncia

**Aceptar Condiciones** 

# **ACEPTACION:**

En caso de aceptación de la plaza concedida el/la estudiante deberá marcar la casilla de "Aceptar condiciones", las cuales puede leer e imprimir a través del link "**VER CONDICIONES**" y presionar el botón **CONTINUAR**.

**Atención**: No se puede aceptar o renunciar con el móvil porque No es compatible Gaur con el móvil. Hay que aceptar o renunciar desde un ordenador

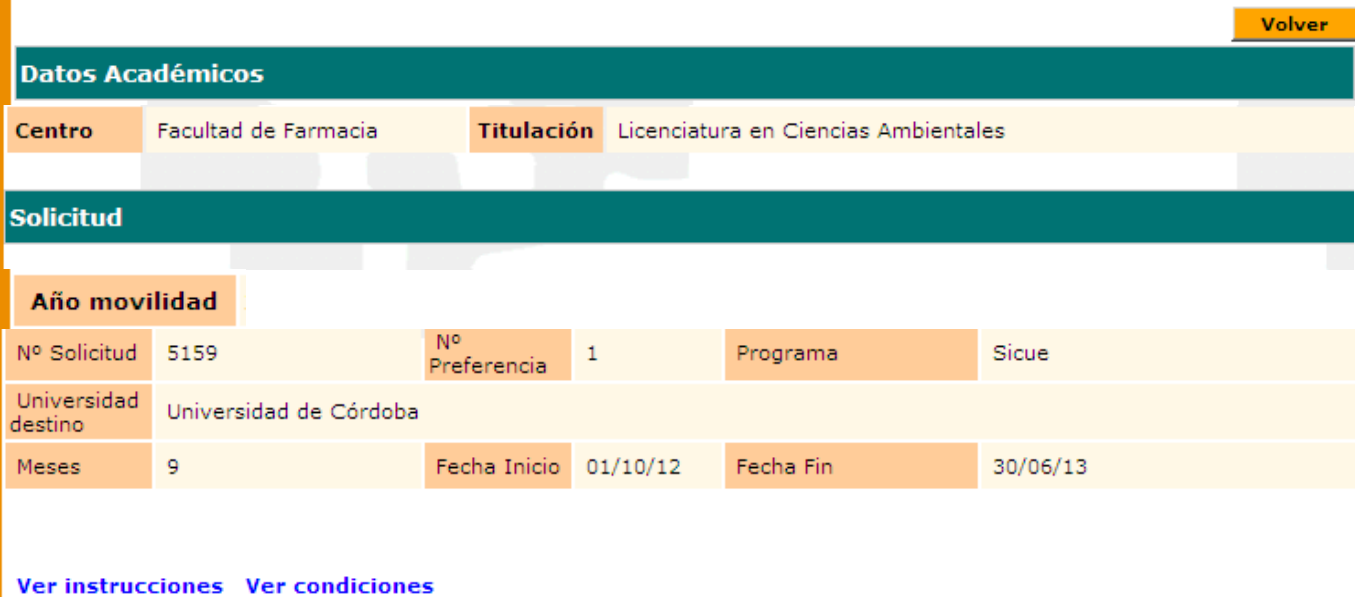

 $\blacksquare$  Acepto las condiciones para la solicitud de intercambio universitario arriba especificado

**Continuar** 

En el link **VER CONDICIONES**, podrá consultar e imprimir el documento que recoge las Obligaciones que el/la estudiante debe cumplir.

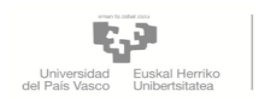

NAZIOARTEKO<br>HARREMANEN<br>BULEGOA<br>OFICINA DE<br>RELACIONES ALES

EUSKERA, KULTURA ETA NAZIOARTEKOTZEAREN ARLOKO ERREKTOREORDEA

# 11- OBLIGACIONES DEL ALUMNADO SICUE

Será responsabilidad del alumnado la gestión para la admisión en la universidad de destino. Es preciso que esté atento/a a los plazos establecidos por cada universidad para la presentación<br>de solicitudes de admisión, **en algunos casos on-line**, ya que muchas universidades no<br>aceptan solicitudes enviadas fuera de pla

Asimismo, será su responsabilidad la búsqueda y gestión del alojamiento durante su estancia en dicha universidad.

El/la estudiante no deberá abonar tasas en la universidad de acogida, ya que las paga en la<br>universidad de origen. No obstante, la universidad de acogida le podrá exigir el pago de una<br>pequeña cantidad para cubrir los gast condiciones que a los/as estudiantes locales.

**Una vez impresas y leídas dichas condiciones** puede acceder, mediante el botón **CONTINUAR,**  a la siguiente pantalla donde se le informa de que "la aceptación de condiciones se ha realizado correctamente" y , mediante el botón **IMPRIMIR**, imprimir los documentos relacionados con la movilidad aceptada; **CREDENCIAL** en castellano y euskera, **CERTIFICADO DE LLEGADA A DESTINO (Inicio)** y **CERTIFICADO DE FIN DE ESTANCIA**. En el documento **INSTRUCCIONES,** que se explica a continuación, se dan instrucciones sobre la tramitación de dichos Certificados.

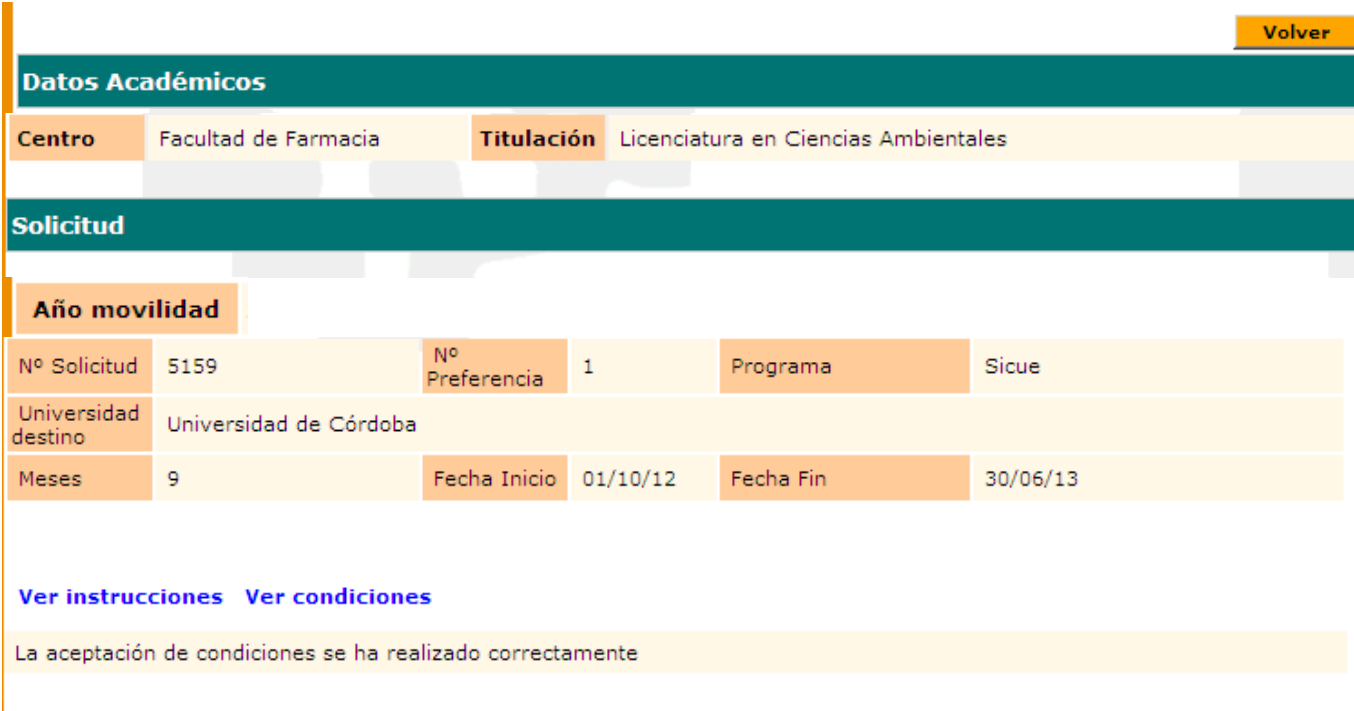

**Imprimir** 

Una vez aceptadas las condiciones el/la estudiante puede consultar de nuevo los datos de su movilidad **GAUR-INTERCAMBIO UNIVERSITARIO-CONSULTAS-SOLICITUDES REALIZADAS**, seleccionando el año académico de la solicitud.

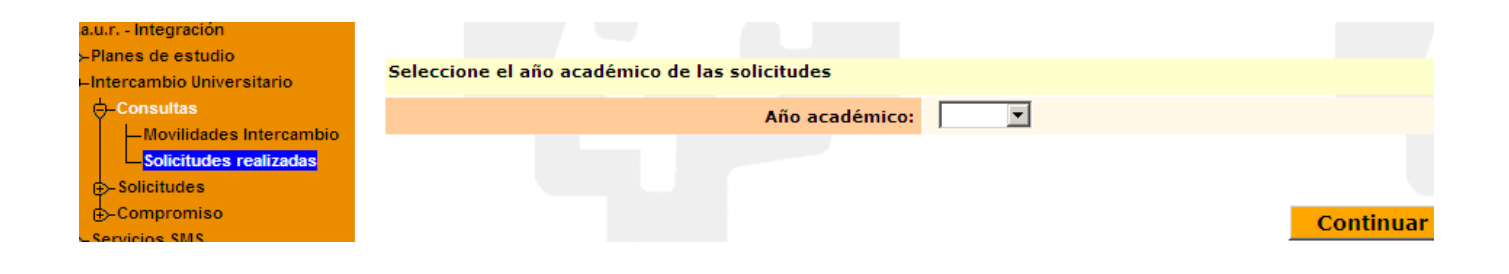

Al seleccionar la movilidad "aceptada condiciones" accede a los diferentes documentos a descargar en **DOCUMENTACION**. Alguno de estos documentos pueden ser modificados o eliminados. También pueden aparecer nuevos documentos o estar disponibles más adelante.

**IMPORTANTE LEER el documento INSTRUCCIONES:** El documento **INSTRUCCIONES** explica la tramitación y el significado de **todos** los documentos a descargar. Se encuentra también publicado en la web de Relaciones Internacionales (INSTRUCCIONES UNA VEZ ADJUDICADA Y ACEPTADA LA PLAZA)

Mediante el botón **IMPRESO** puede imprimir de nuevo la solicitud.

Mediante el botón **CERTIFICADOS**, puede imprimir de nuevo, *la credencial* del programa en el que ha sido seleccionado/a (*dicho documento es un Certificado justificativo de la concesión de estancia que No se remite a la ORI porque es para uso personal del alumnado*), el certificado de llegada a destino (Inicio) y el certificado de fin de estancia.

Mediante el botón **RENUNCIA** puede renunciar en todo momento a la plaza que aceptó. El/la estudiante será penalizado/a si aceptó la plaza y no se incorpora en el plazo establecido. También se le penalizará y será dado /a de baja si aceptó en su momento la movilidad estando condicionado/a para el cumplimiento de ciertos requisitos antes de la incorporación a la universidad de destino y no lo ha hecho (cumplir requisitos y/o renunciar a la plaza).

**AVISO**: La fecha fin para renunciar en Gaur y no ser penalizado/a es hasta el 15 de julio incluido Leer en Convocatoria: Punto 9.1 – Aceptación y renuncia

**Si se selecciona** la movilidad **aceptada** y se presiona el botón **DETALLE**, el/la estudiante accede a la siguiente pantalla que contiene información sobre los documentos de **seguimiento** de su **estancia**, pudiendo consultar si se han recibido y en qué fecha.

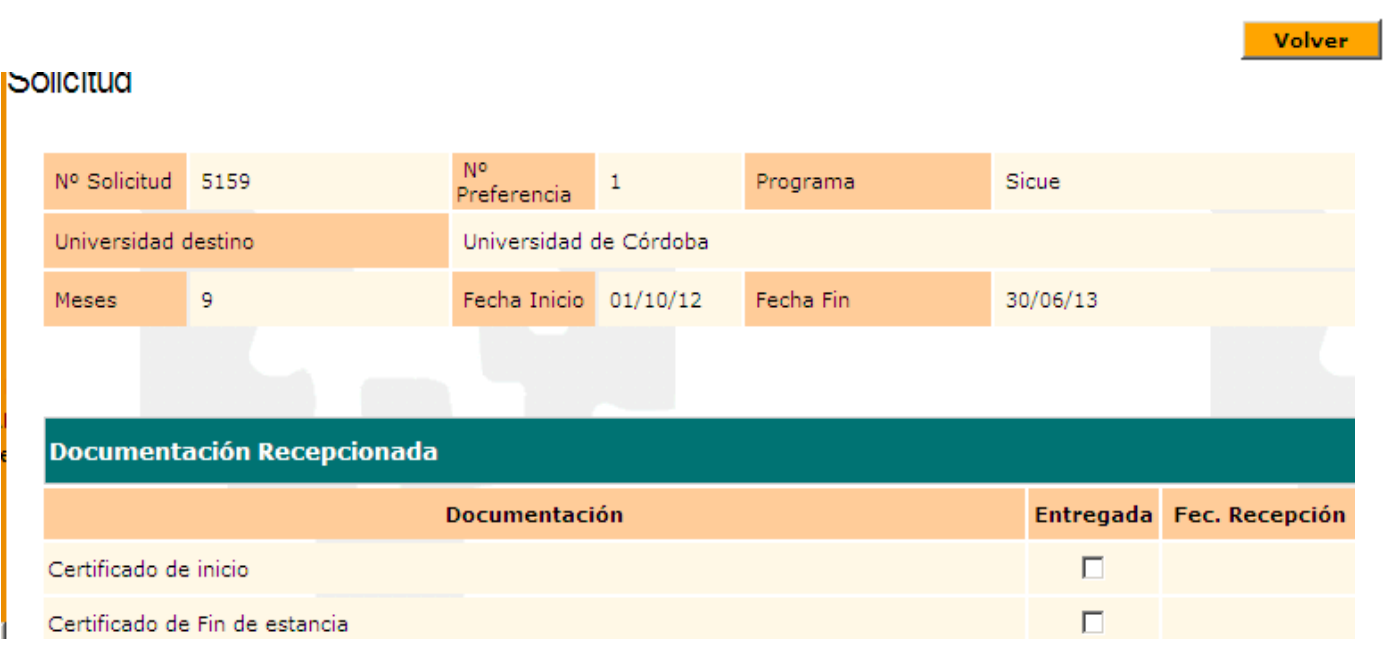

### **RENUNCIA:**

El/la estudiante puede renunciar a la movilidad siguiendo los mismos pasos. Marcando la casilla de **renuncia** e introduciendo obligatoriamente un motivo y presionando el botón **CONTINUAR**.

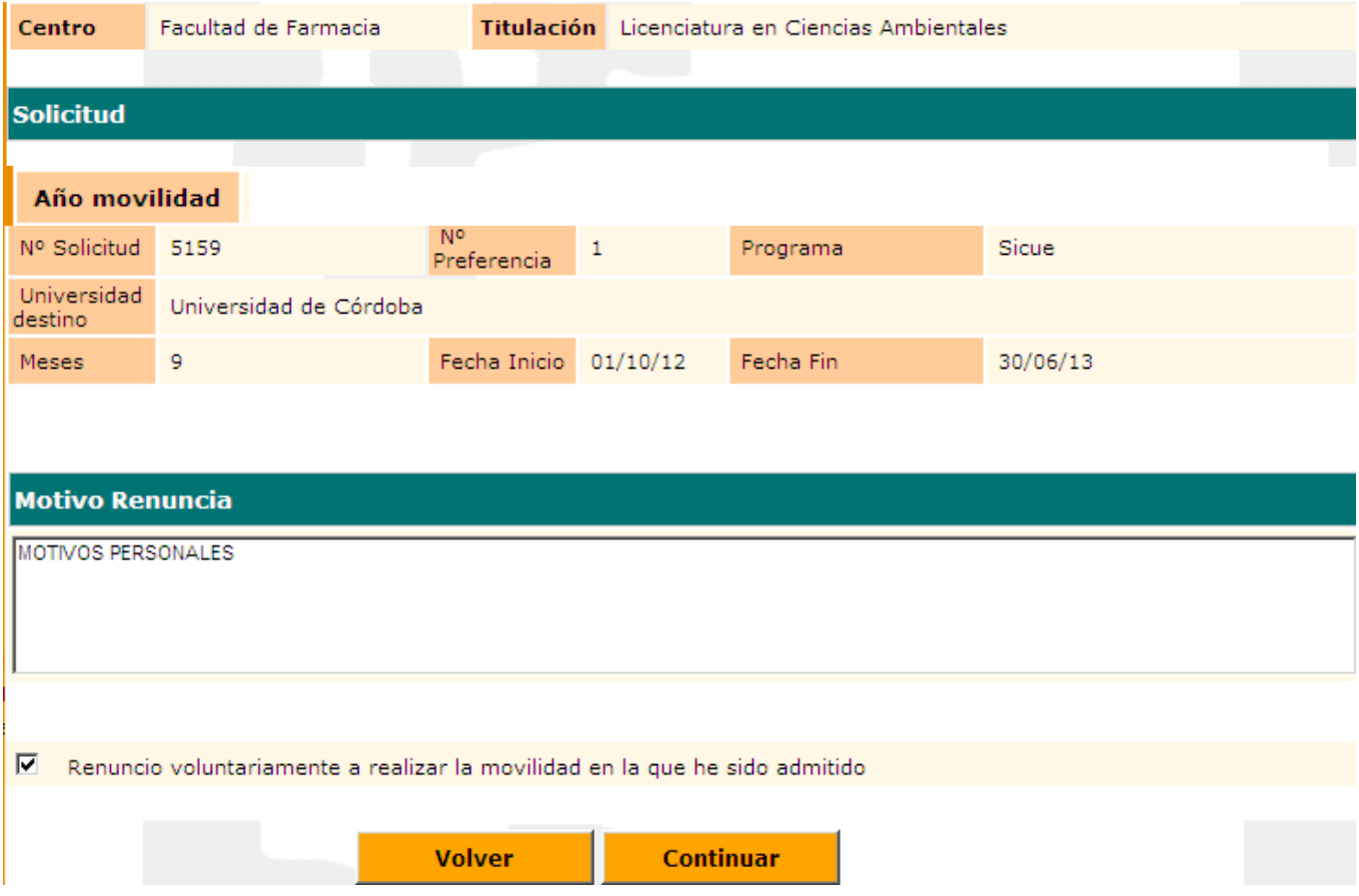

Le aparece la siguiente pantalla indicándole que la renuncia a la movilidad se ha realizado correctamente y puede presionar el botón VOLVER. Mediante el botón **IMPRIMIR** puede imprimir el documento de renuncia para su archivo y entrega en el centro, si así se lo solicitan.

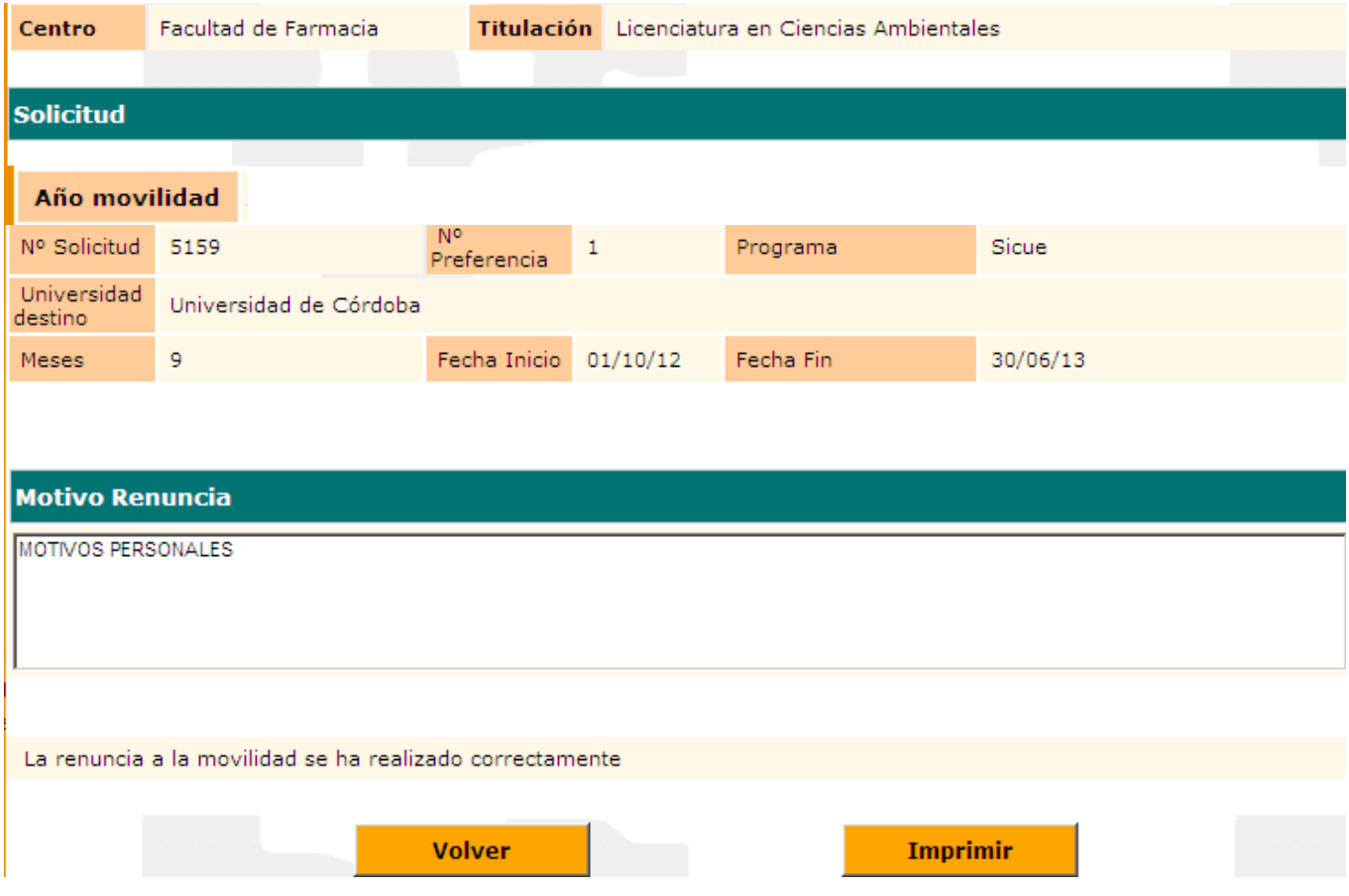

Tiene la posibilidad de cerrar la aplicación y volver a consultar el estado de cada una de las solicitudes realizadas.

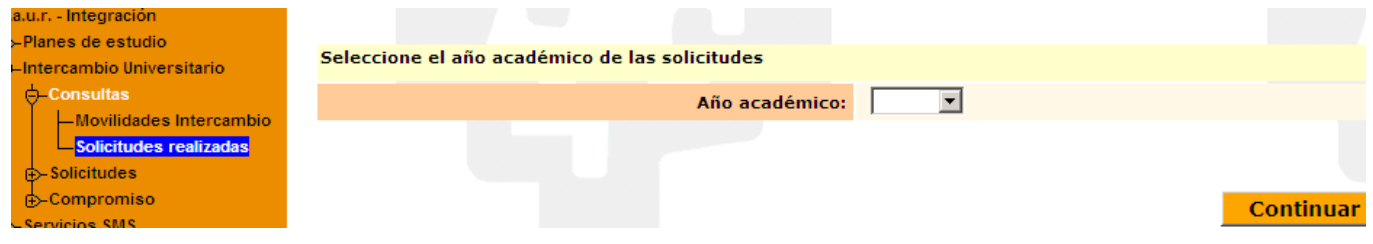

Le aparece la información de todas sus movilidades y el estado en que se encuentran. Selecciona una movilidad y le aparecen habilitados los botones de **DETALLE** y **CERTIFICADOS**

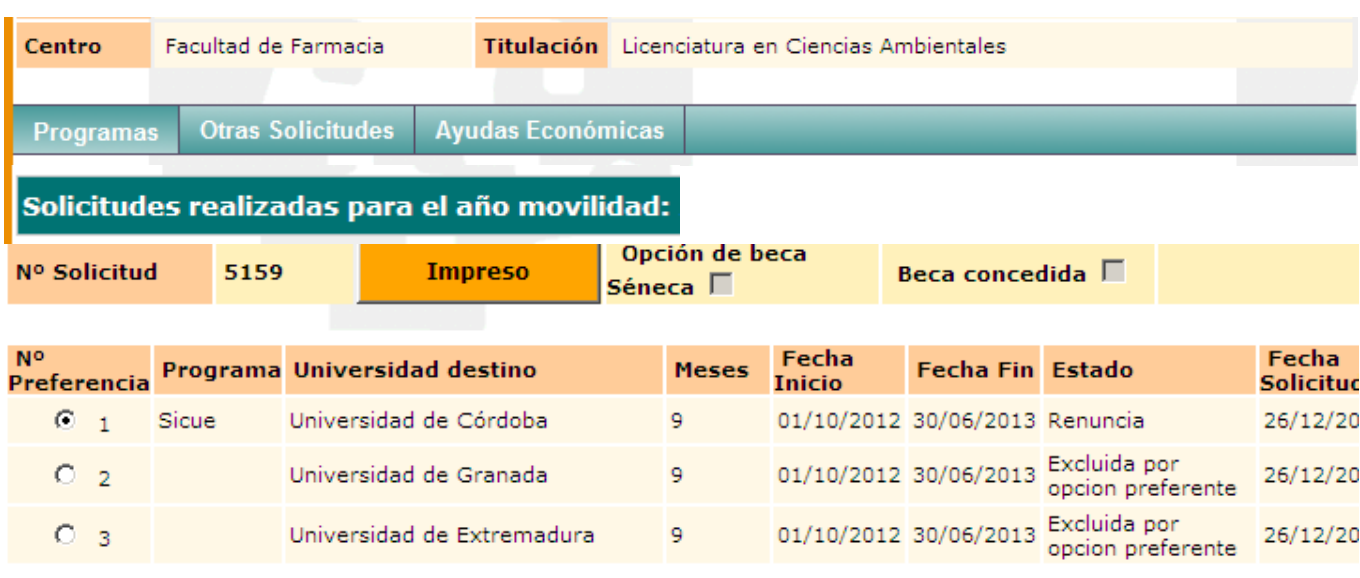

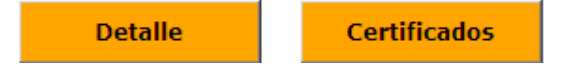

En el botón **CERTIFICADOS** puede imprimir el impreso de RENUNCIA de nuevo.

En el botón **DETALLE** le aparece la siguiente pantalla:

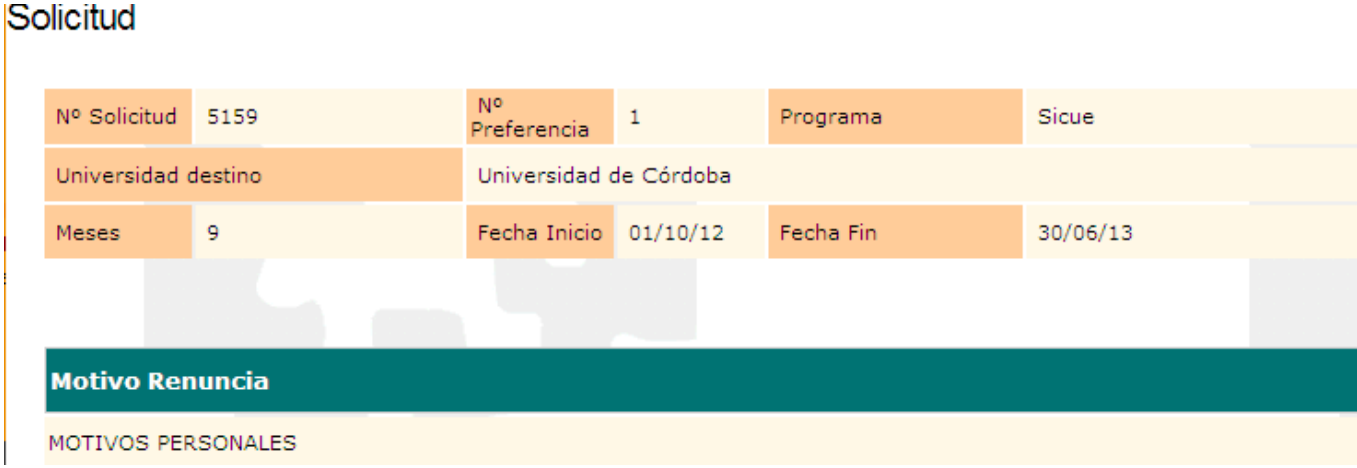

#### 9